博士課程科目:臨床医科学(D5)、細胞機能学Ⅰ(D41)、神経科学Ⅲ(D47)、生体機能測定学Ⅰ(D57)

# 第2回 島根県東部地区 地域連携心房細動マネジメントセミナー

~脳卒中循環器病克服第二次5か年計画を踏まえて~

## 2023年6月8日(木)19:00~20:10

脳卒中循環器病克服第二次5か年計画を踏まえた疾患啓発と診断促進

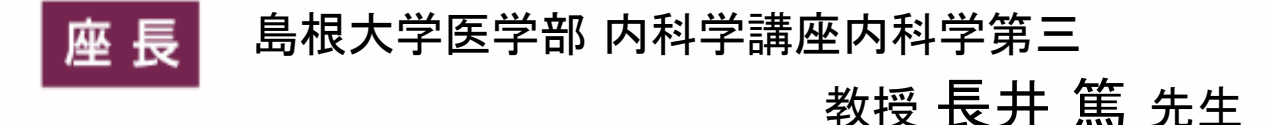

【講演Ⅰ】 19:00~19:30

日時

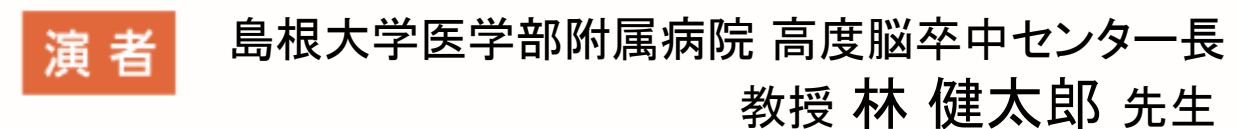

『脳卒中における心房細動マネジメントの意義』

【講演Ⅱ】 19:30~20:00

島根大学医学部 内科学講座 内科学第四 演者 教授 田邊 一明 先生

『高齢心房細動のマネジメント

### 〜アクティブシニアに伝えたいこと〜』

【質疑応答】 20:00~20:10

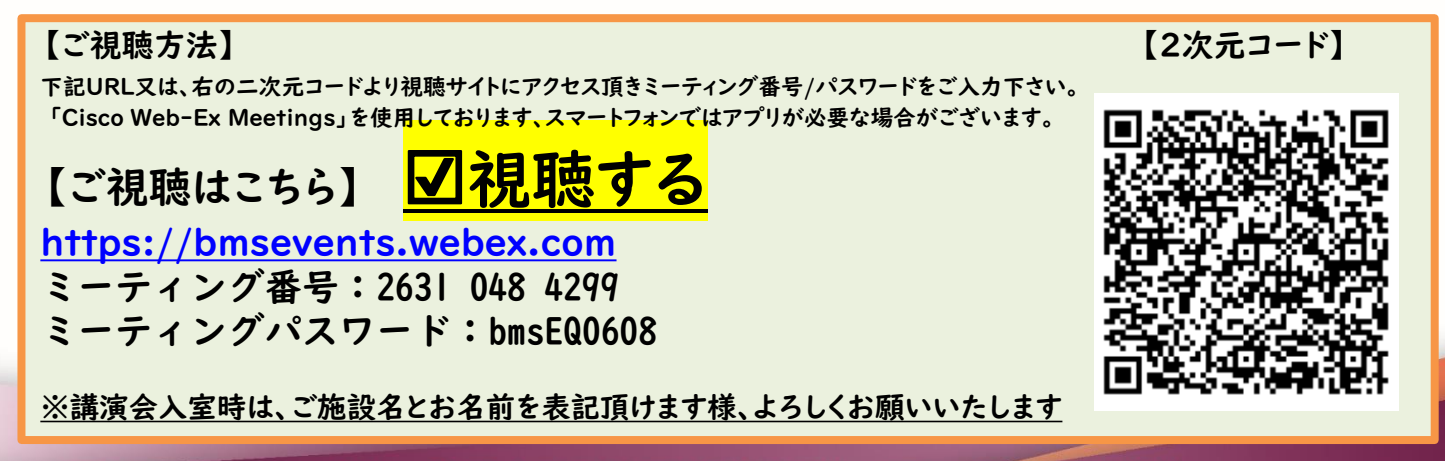

主催: プリストル-マイヤ-ズスクイブ株式会社 / ファイザー株式会社

## **WEBEX 視聴ログイン方法**

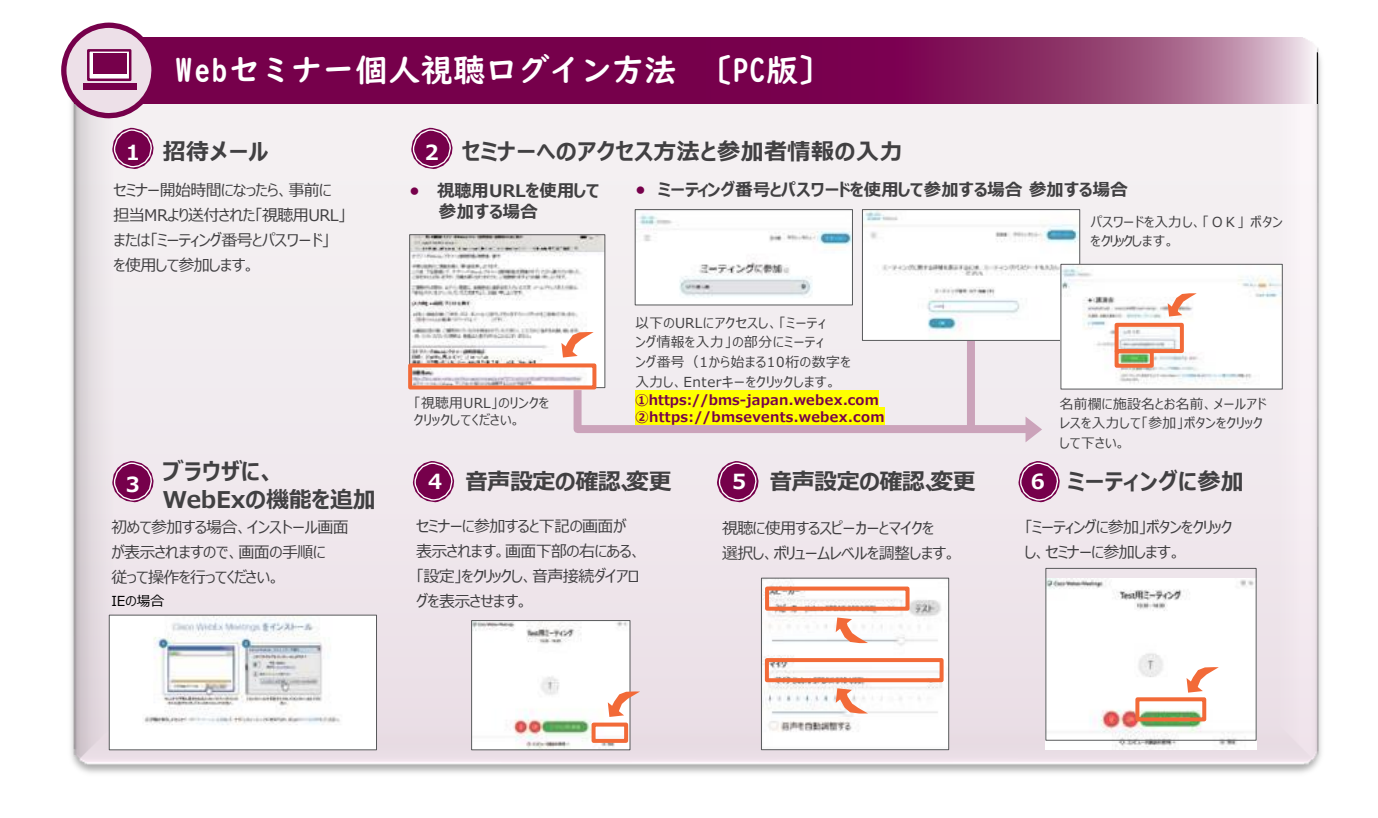

Webセミナー個人視聴ログイン方法 〔Android スマートフォン版〕

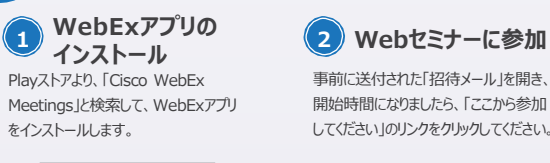

A

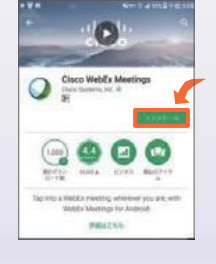

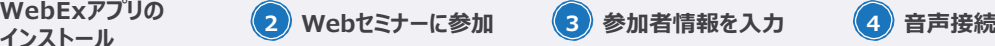

事前に送付された「招待メール」を開き、 開始時間になりましたら、「ここから参加 してください」のリンクをクリックしてください。

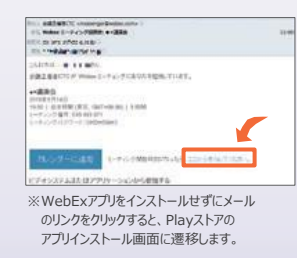

アプリインストール画面に遷移します。

メールのリンクをクリックすると、 自動的にアプリが起動します。お名前、 メールアドレスを入力し、[OK ]をタップ します。

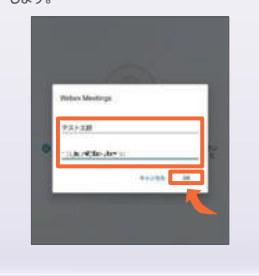

セミナーの画面が立ち上がりました  $6.$ 音声接続ボタン (受話器マーク) → 「インターネット通話」の順にタップ し、音声を接続します。

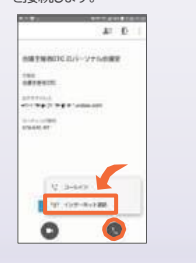

Webセミナー個人視聴ログイン方法 〔iPhone版〕 i **WebExアプリの 2 Webセミナーに参加 3 参加者情報を入力 4 音声接続 インストール <sup>1</sup>** App Storeより、「Cisco WebEx メールのリンクをクリックすると、 セミナーの画面が立ち上がりました 事前に送付された「招待メール」を開き、 自動的にアプリが起動します。お名前、  $6.$ 音声接続ボタン (受話器マーク) → Meetings」と検索して、WebExアプリ 開始時間になりましたら、「ここから参加 メールアドレスを入力し、[OK]をタップ 「インターネット通話」の順にタップ をインストールします。 してください」のリンクをクリックして します。 し、音声を接続します。 ください。 **Inc. addence** on  $k = 0$  $[38]$ 会議主催者CTC のパー!<br>ナル会議室 **SAY**  $-0.0198(9.8, 0.01)$ OMMER **X** Cust Technical  $\frac{1}{2}$ ※WebExアプリをインストールせずにメール  $\overline{a}$ Oリンクをクリックすると、App Store  $\bullet$ O